**「どこに住む? どう選ぶ? これからの障害者の住まい」 にご参加される皆様へ**

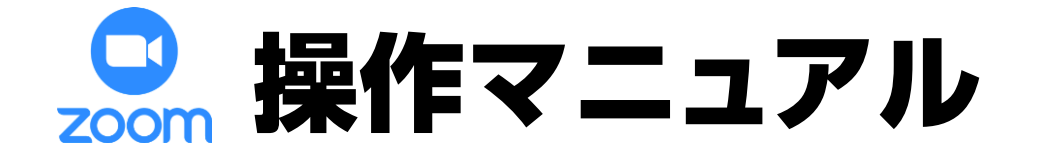

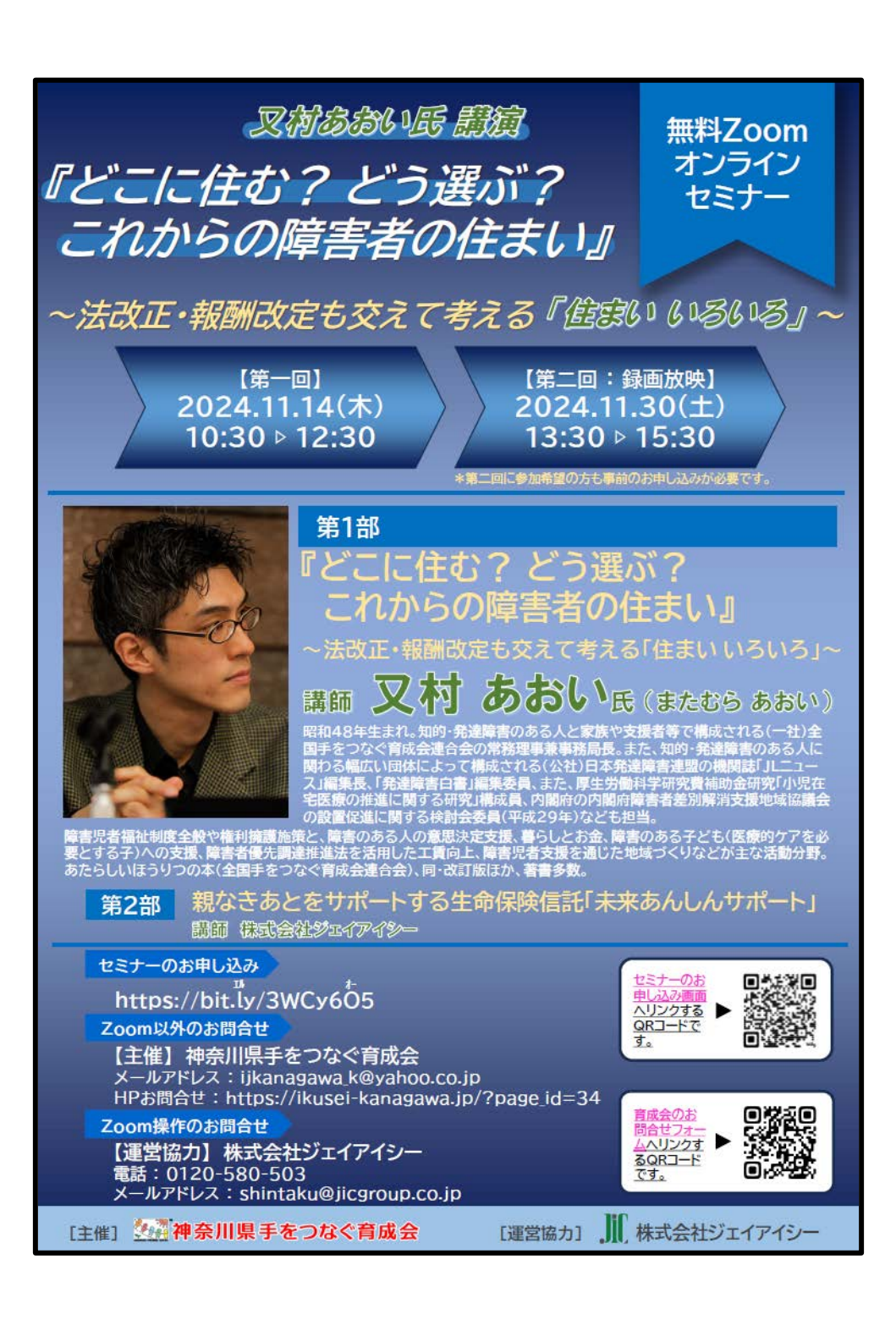

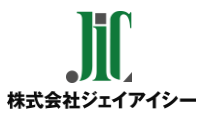

# 目 次

P3 はじめに

#### ■ 参加前のご準備 (P4~P7)

※初めてZoomをご利用される方はアプリのインストールが必要です。

P5~P6 【パソコンの方】 Zoomインストール

P7 【スマートフォン・タブレットの方】 Zoomインストール

### ■ 視聴方法 (P8~P14)

P9 視聴前のご確認

- P10~11 【パソコンの方】 当日の視聴方法
- P12~13 【スマートフォン・タブレットの方】 当日の視聴方法
- P14 映像がはじまらない場合

### $\blacksquare$  よくあるトラブル (P15~16)

P16 登録完了メールが届かない

### **■ 終わりに (P17~18)** P18 アンケート回答の什方

# はじめに

- 本セミナーはお申込みいただいた方のみ受講いただけます。  $\overline{\mathsf{v}}$
- セミナー中の録音・撮影等はご遠慮ください。
- ライブ中継のため、回線状態などにより映像や音声が乱れる場合 がございます。予めご了承ください。

【お申込みから当日までの流れ】

■開催前

- 1. セミナー参加申し込み
- 2. 視聴ボタン(メール記載)の確認
- 3. Zoomアプリのインストール (はじめてZoomを利用される方は必須です)
- \* 登録が完了すると、参加用URLのメールが届きます。 届かない場合は、フリーダイヤル【**0120-580-503**】までお問い合わせください。 ※原則土・日祝および年末年始は受付をしておりません。受付時間は、平日 9時から17時までとなります。
- \* 迷惑メールの設定により、docomo、au、SoftBank等のキャリアメールで ご登録されると登録完了メールが届かない場合があります。 トラブルを防ぐため、PCメールアドレスのご登録をおすすめいたします。 メールが届かない場合は、別のアクセスの方法(P.15参照)をご案内いたします。

■開催当日

- 5. メール記載の「ウェビナーに参加」ボタンから視聴
- 6. 終了後アンケート回答にご協力ください

# 参加前のご準備

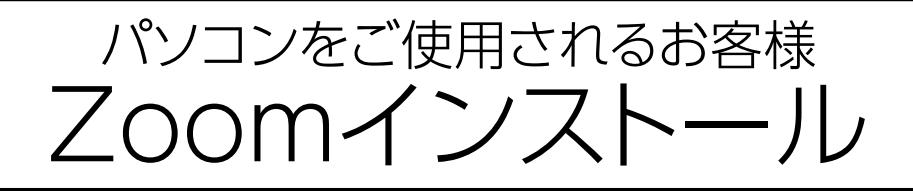

#### ① パソコンの電源を入れ、Zoomをダウンロード

Zoomダウンロードのホームページアドレスはコチラ **[https://zoom.us/download#client\\_4meeting](https://zoom.us/download#client_4meeting)**

※上記アドレスにアクセスいただくか、「Zoom ダウンロードセンター」と 検索をして「**Zoomデスクトップクライアント**」をダウンロードしてください。

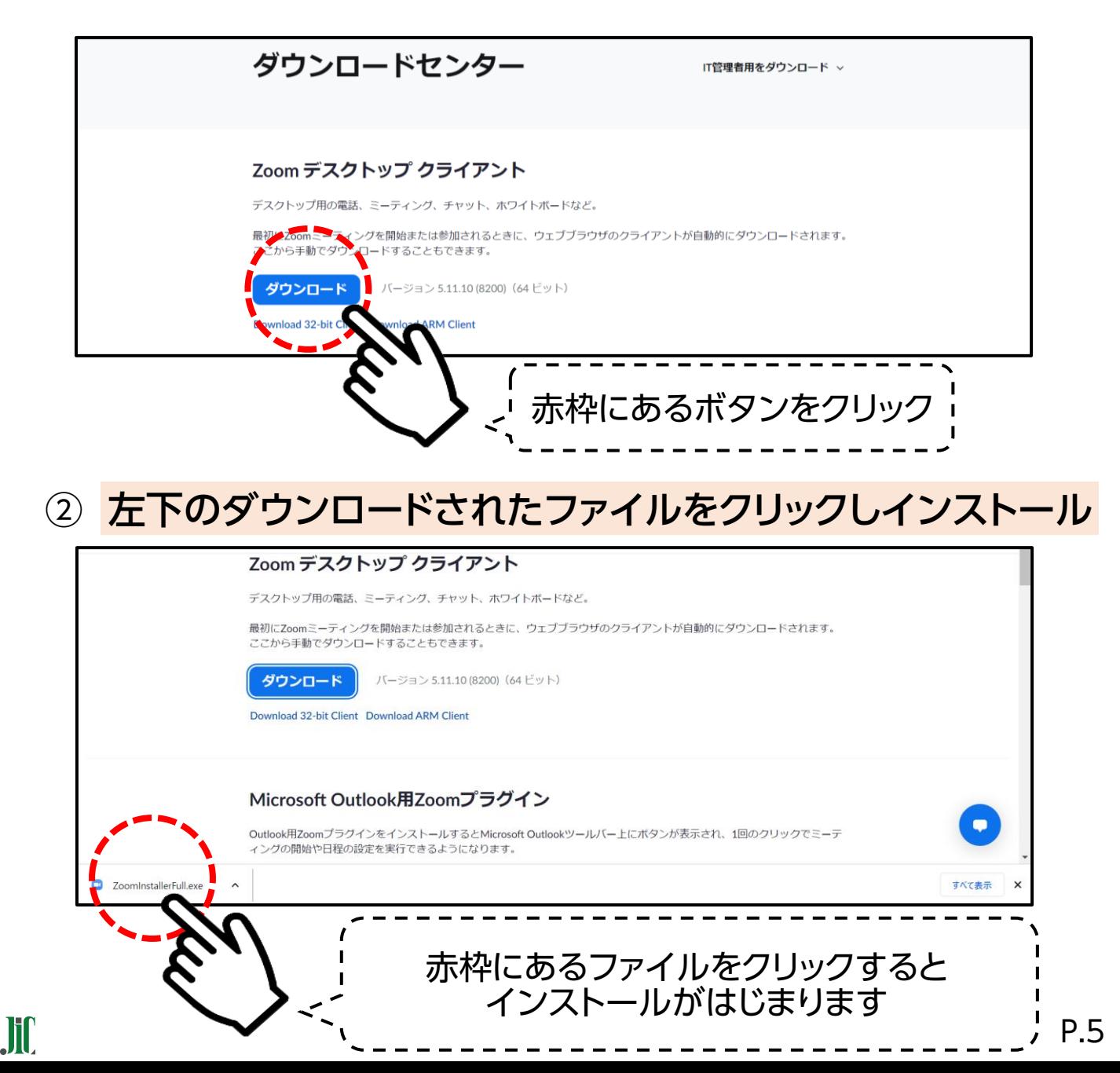

#### 3 下記Zoomの画面が表示されたらインストール完了です!

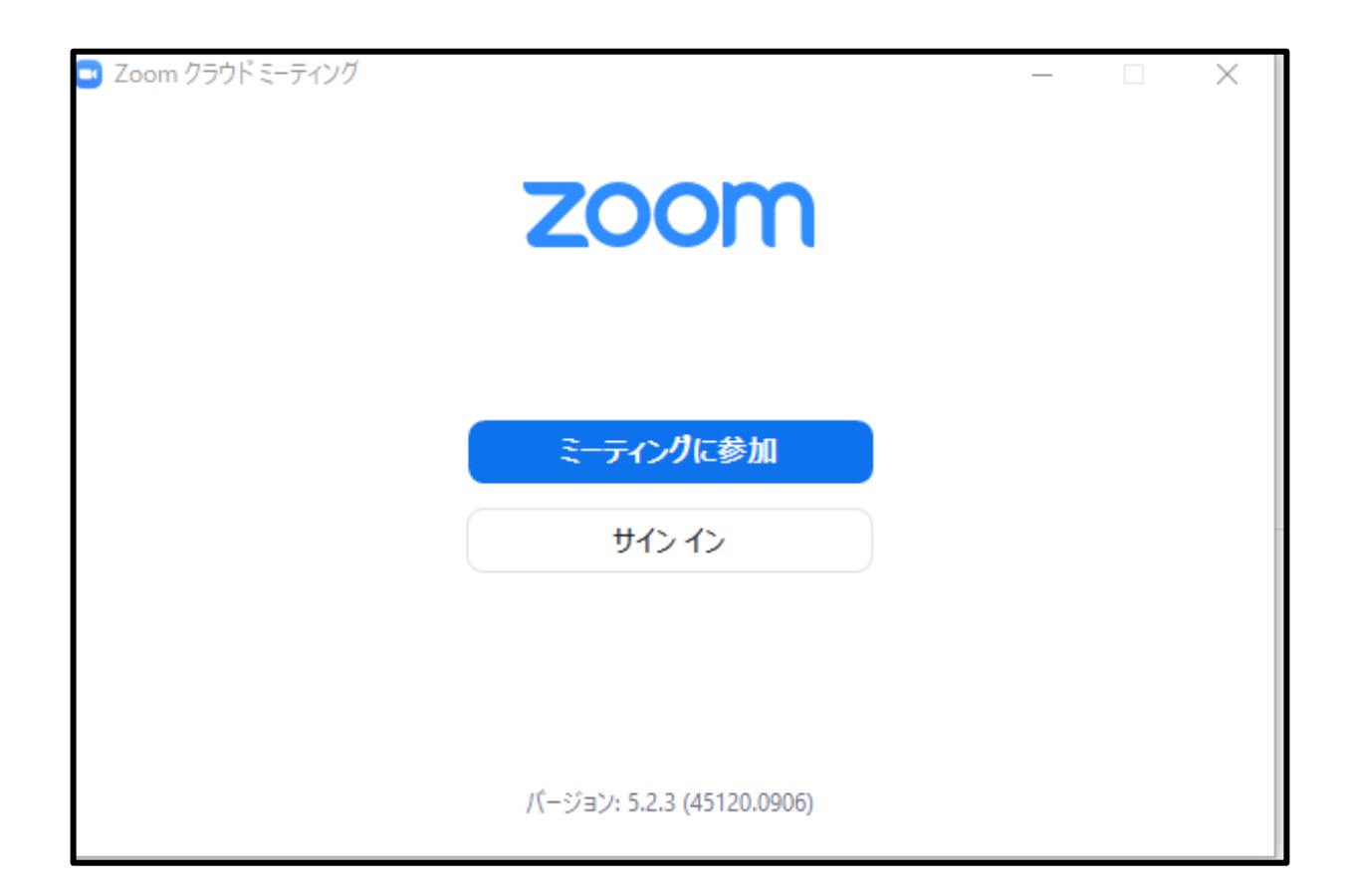

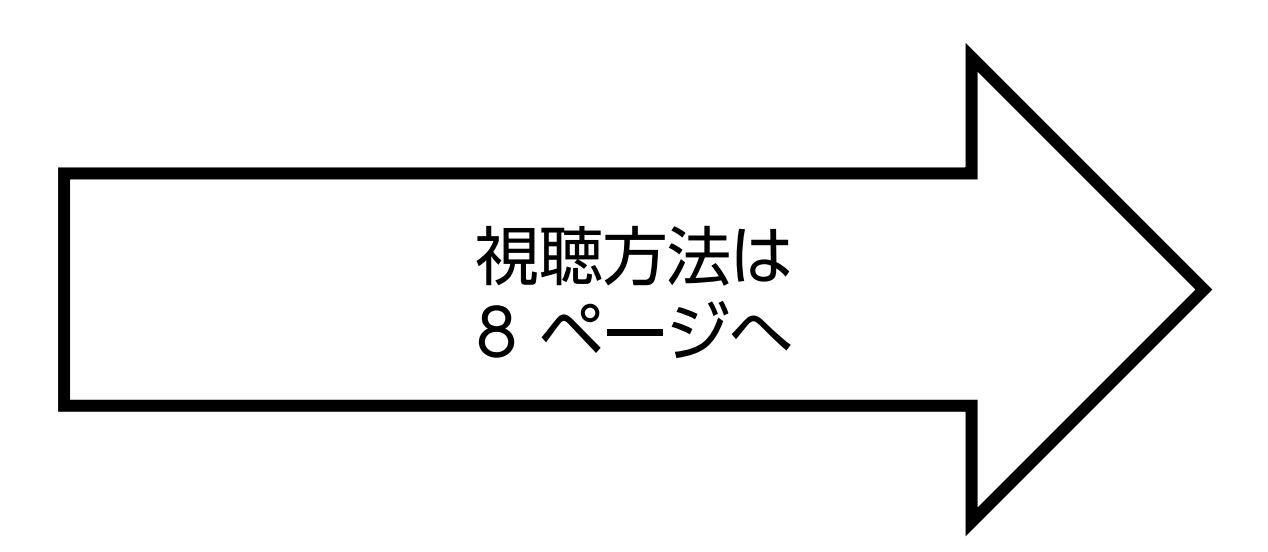

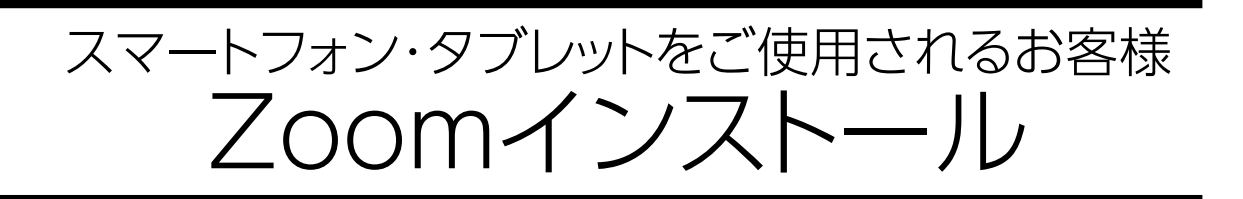

- ① 「App store」または「Google Play」から"Zoom"を検索
- ② 「Zoom One Platform to Connect」アプリをインストー ルしてください。

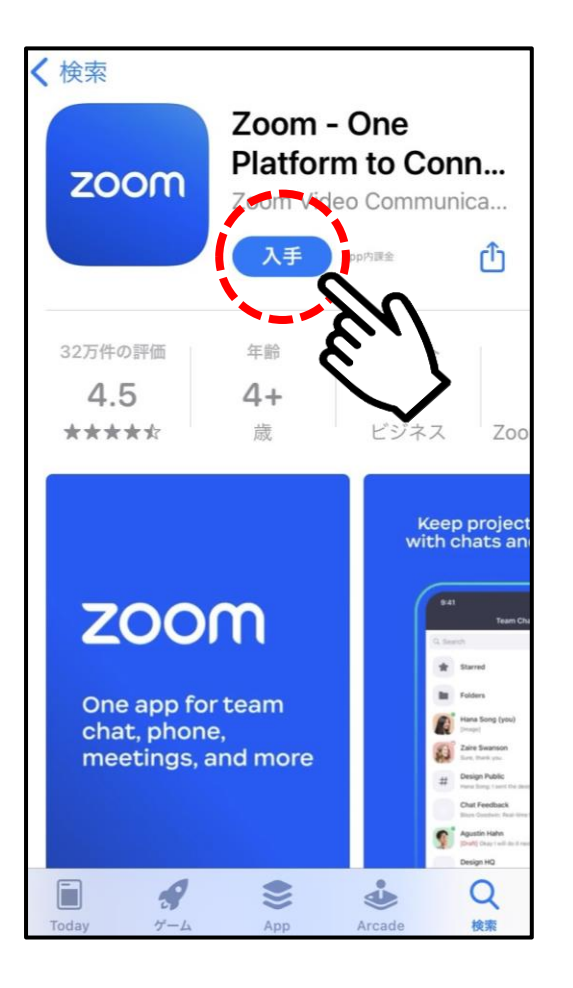

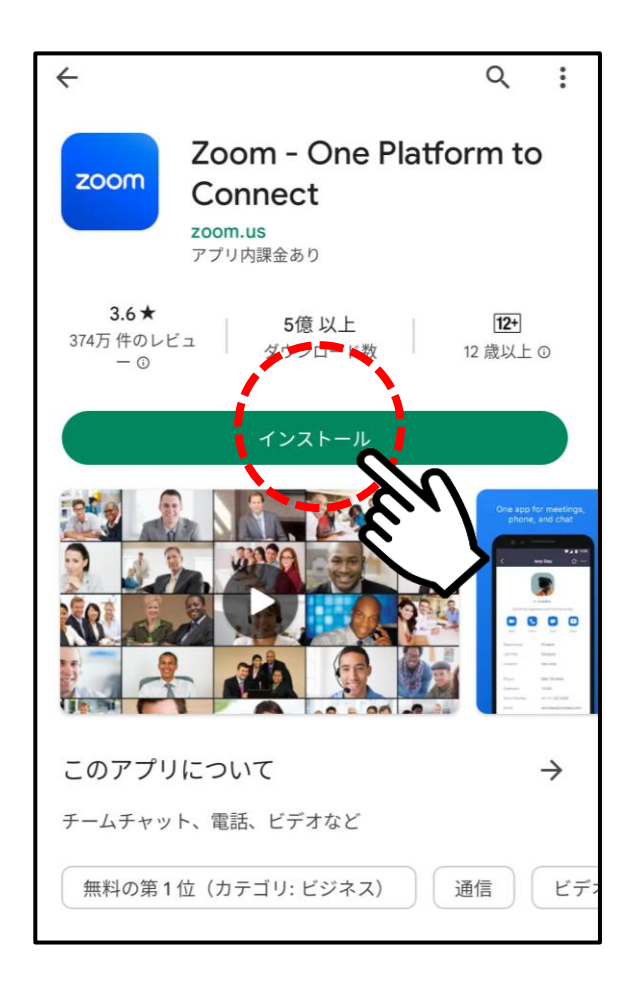

### iPhone画面 Android画面

### 視聴方法

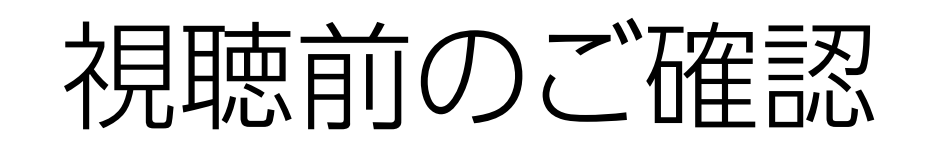

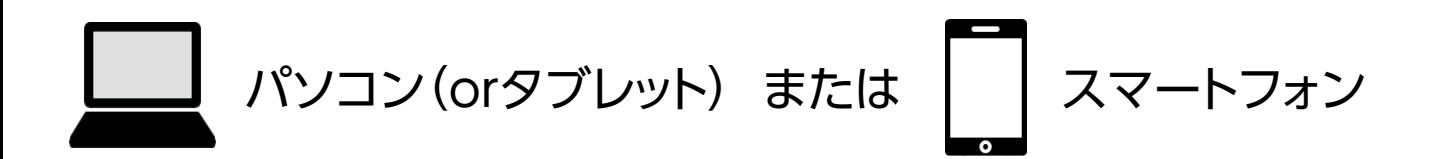

- 視聴用メールが届いているか  $\blacktriangledown$
- インターネット環境
- 充電はできているか
- (スピーカーが内蔵されていない方は)イヤホン
- Q. マイクとカメラは必要?

音声・カメラによる参加はありませんので、必要ございません

Q. 登録をしたのにメールが届いていない場合は? メールが届かない場合は、別のアクセスの方法(P.16参照)を ご案内いたします

### パソコンから視聴されるお客様 当日の視聴方法

#### **視聴する際は、アプリのホーム画面からではなく、 メール記載の「ウェビナーに参加」ボタンよりアクセスください。**

#### ① メールに記載の「ウェビナーに参加」を押す

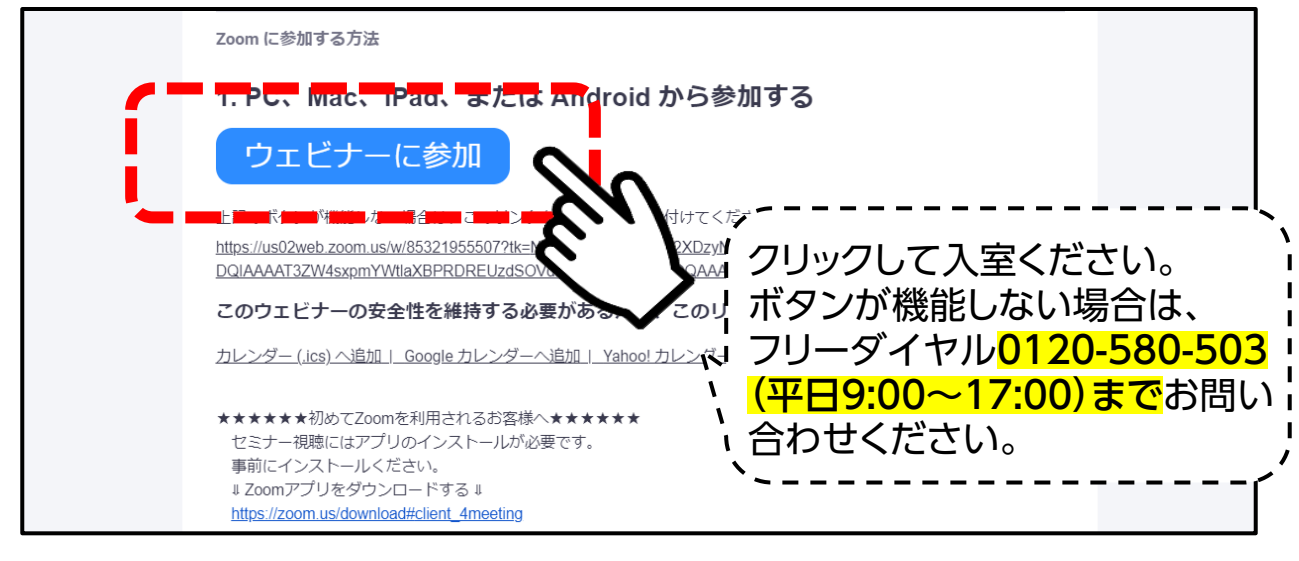

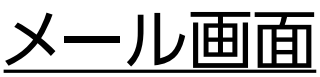

#### ② 下記画面が出たら、「Zoom Meetingを開く」を押す

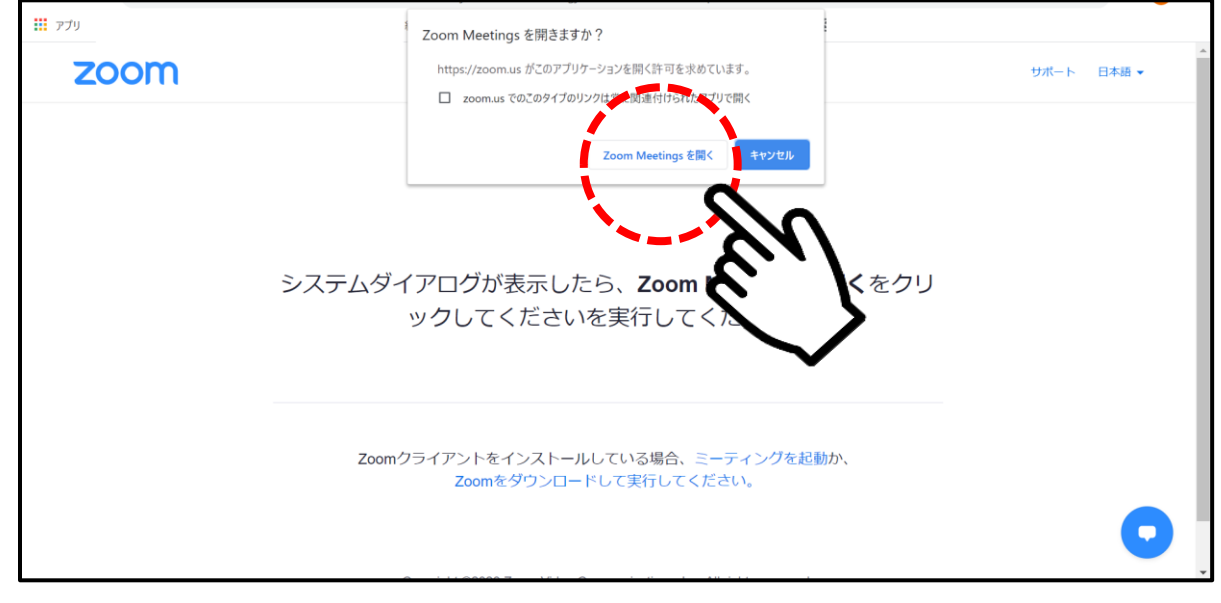

③ 映像画面が表示されたら、準備完了です! 今回のセミナーでは、視聴されているお客様のお顔やお声が、 他のお客様に見えたり聞こえたりすることはありません。 どうぞリラックスしてご視聴ください。

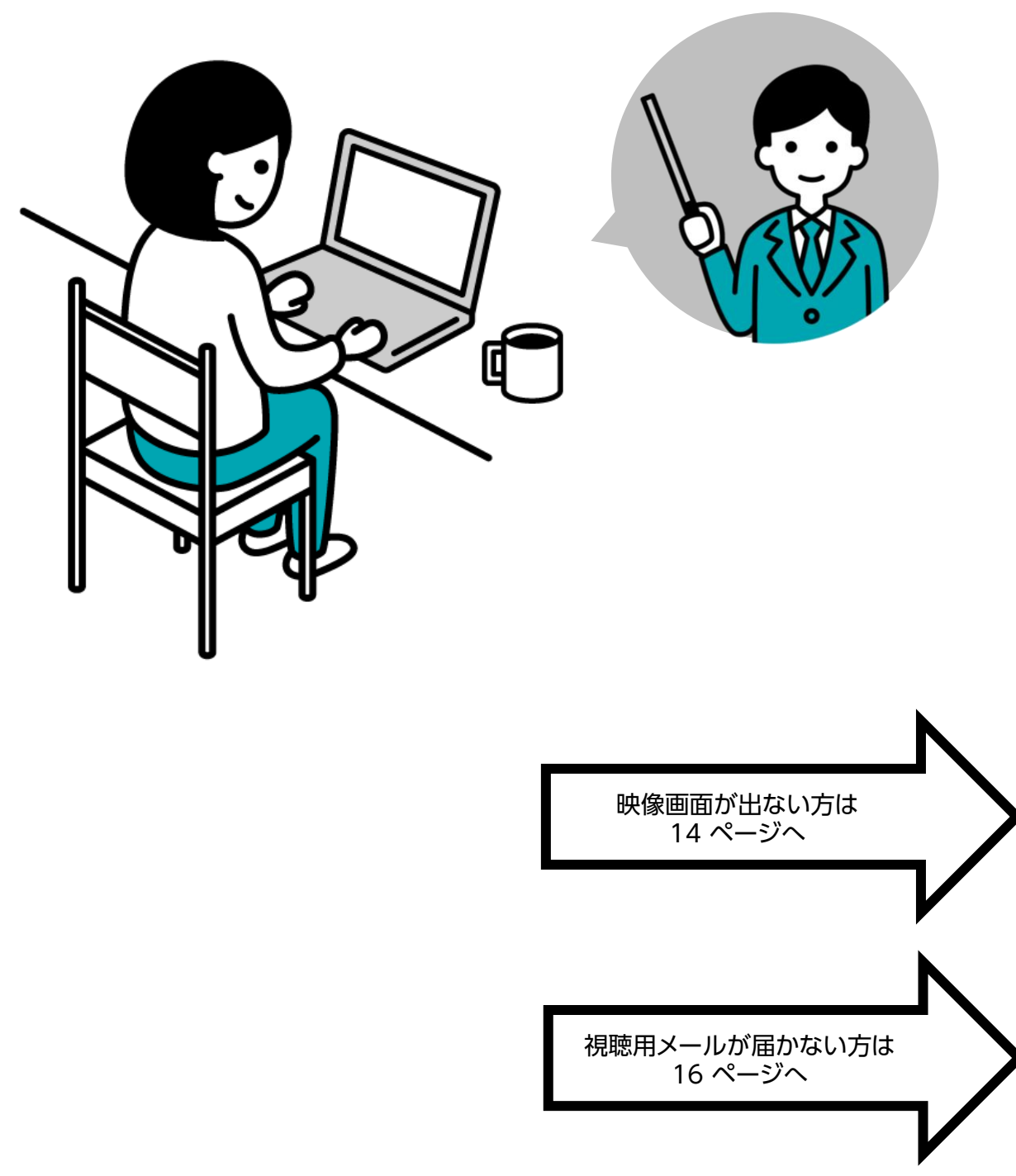

P.11

### スマートフォン・タブレットから視聴されるお客様 当日の視聴方法

#### **視聴する際は、アプリのホーム画面からではなく、 メール記載の「ウェビナーに参加」ボタンよりアクセスください。**

#### ① メールに記載の「ウェビナーに参加」を押す

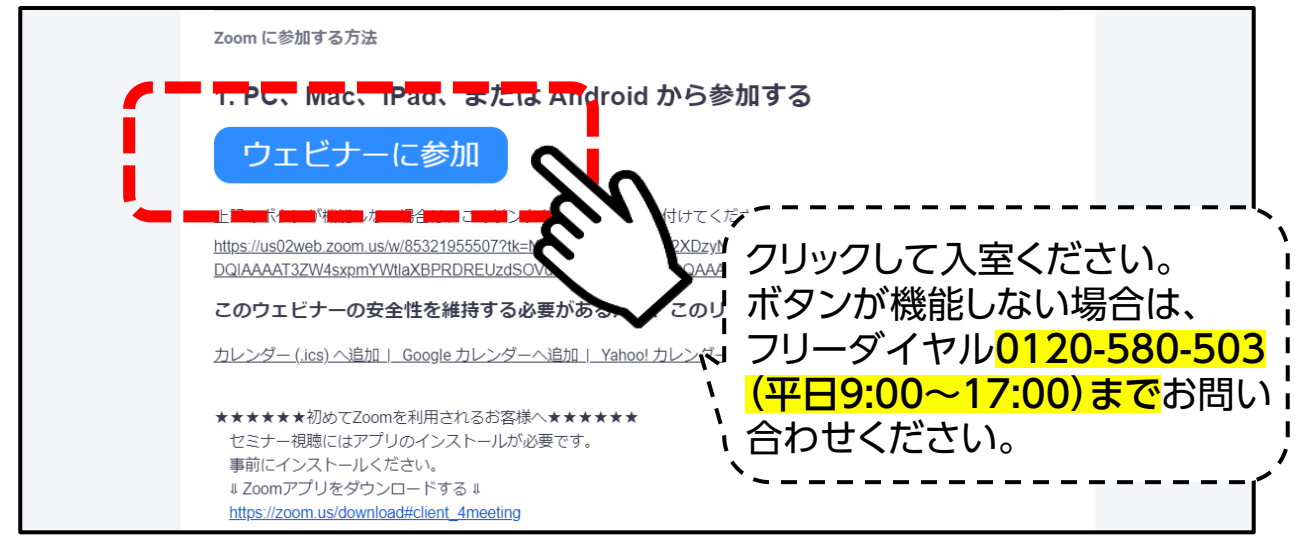

メール画面

#### ② 下記画面が出たら、「開く」を押す

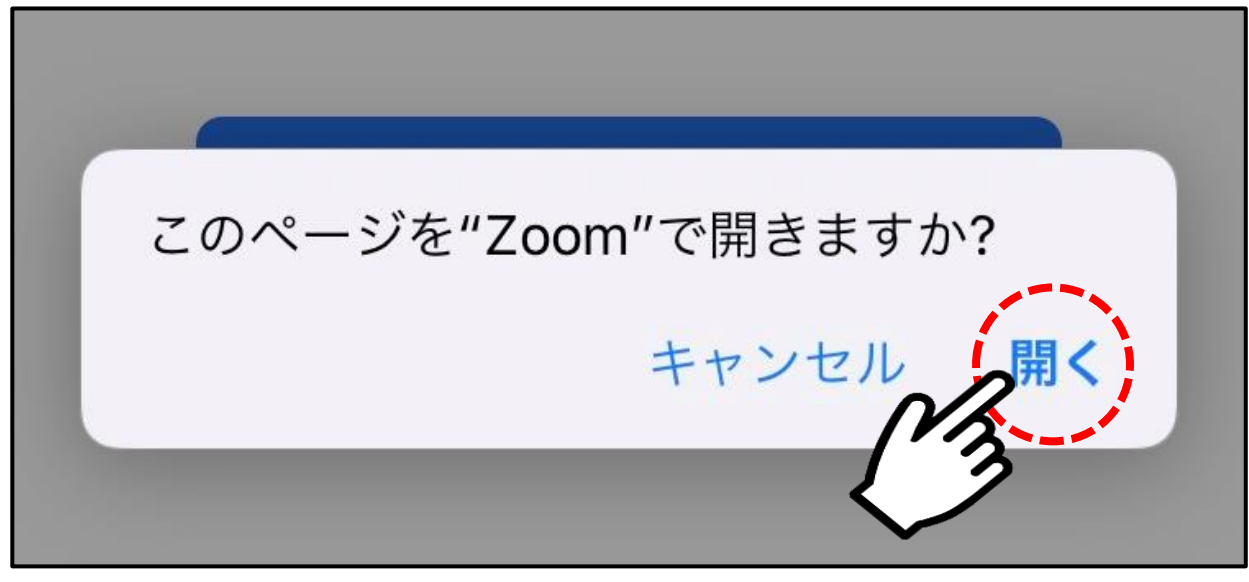

3 映像画面が表示されたら、準備完了です! 今回のセミナーでは、視聴されているお客様のお顔やお声が、 他のお客様に見えたり聞こえたりすることはありません。 どうぞリラックスしてご視聴ください。

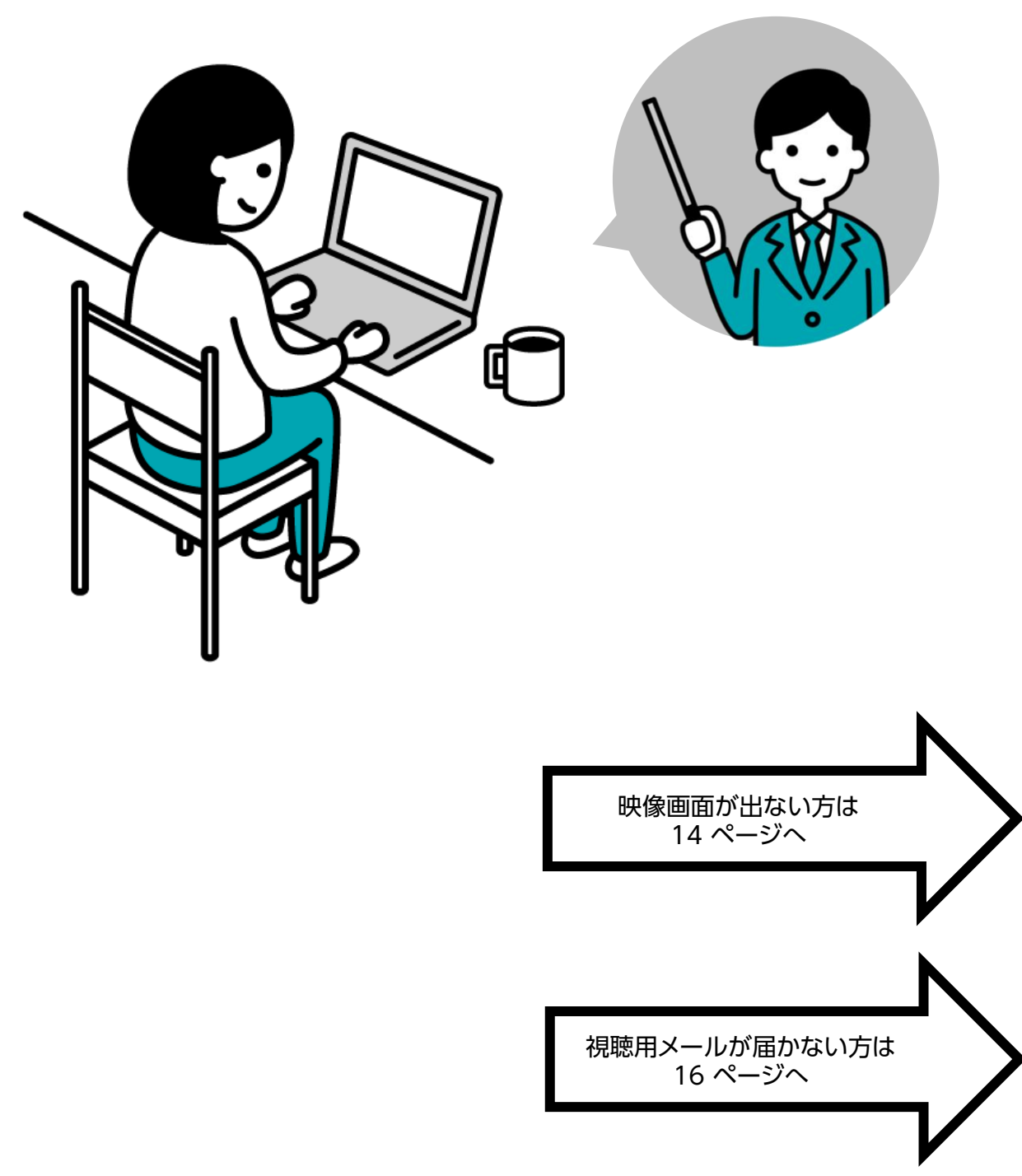

P.13

映像がはじまらない場合

#### 映像画面が映らない ☑

#### ※下記画面の場合は、そのままお待ちください。 開始時間になりましたら自動で切り替わります。

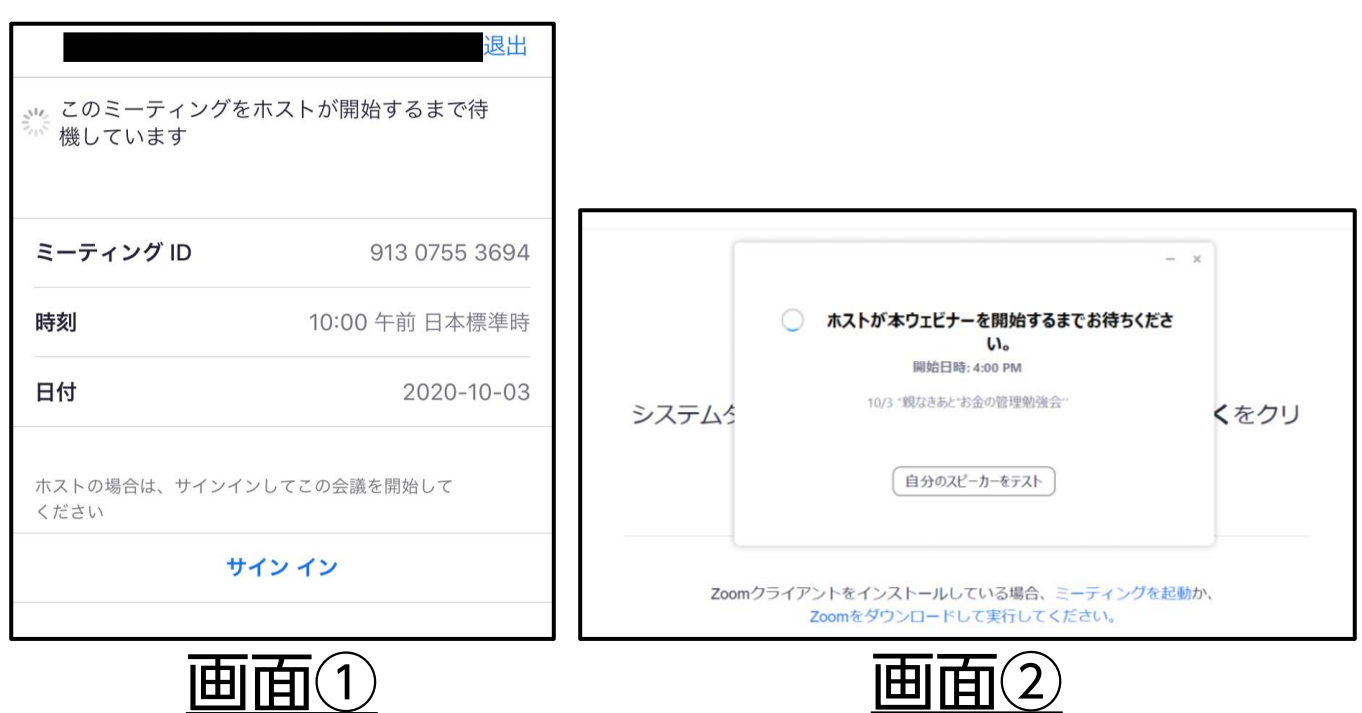

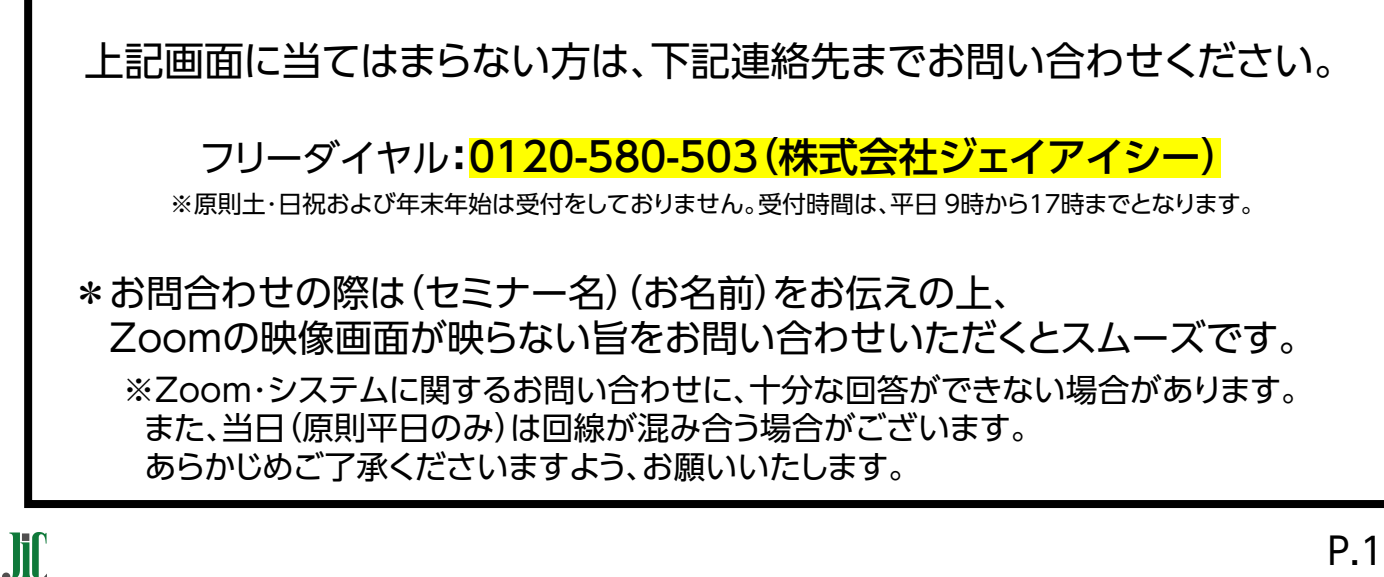

# よくあるトラブル

# 登録完了メールが届かない

※ セキュリティの設定により、docomo、au、SoftBank等のキャリアメールでご登録 されると登録完了メールが届かない場合があります。 メールが届かない場合は、下記アクセスの方法でご視聴ください。

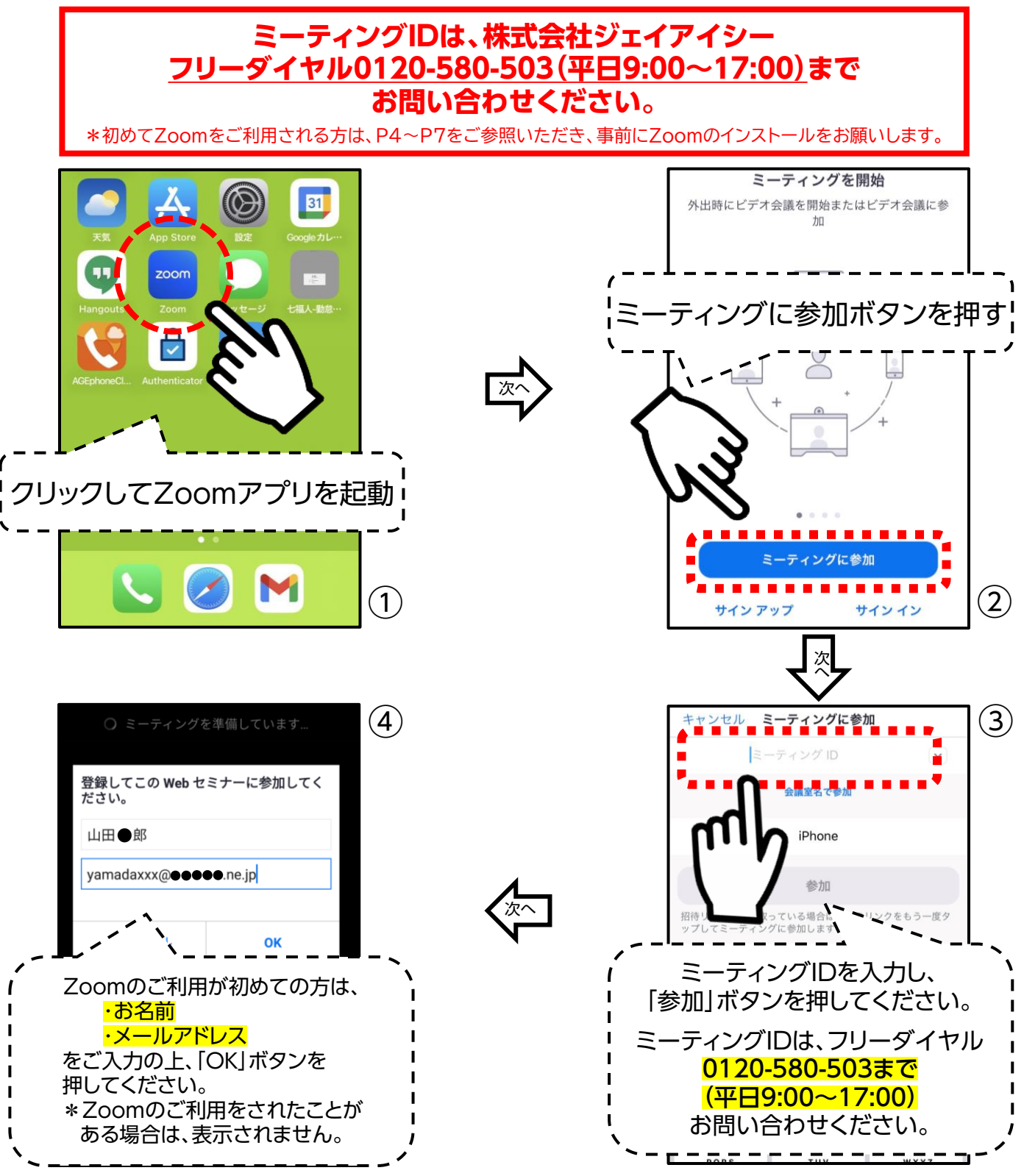

JiC

# おわりに

アンケート回答の仕方

### 1 セミナー終了後、右下「退出」ボタンを押す。

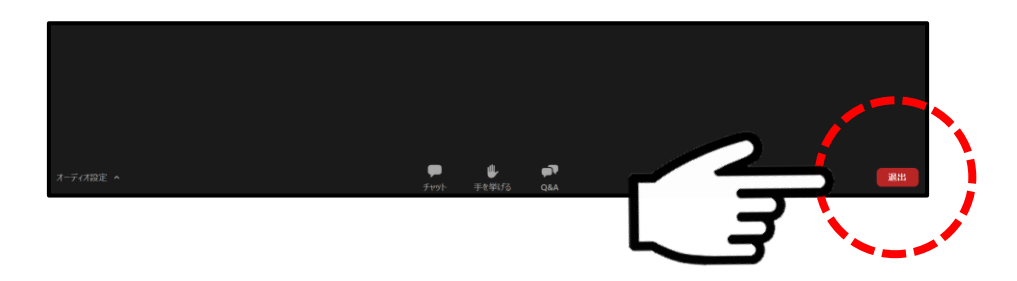

② 下記画面が表示されますので、 アンケート回答のご協力をお願いいたします。

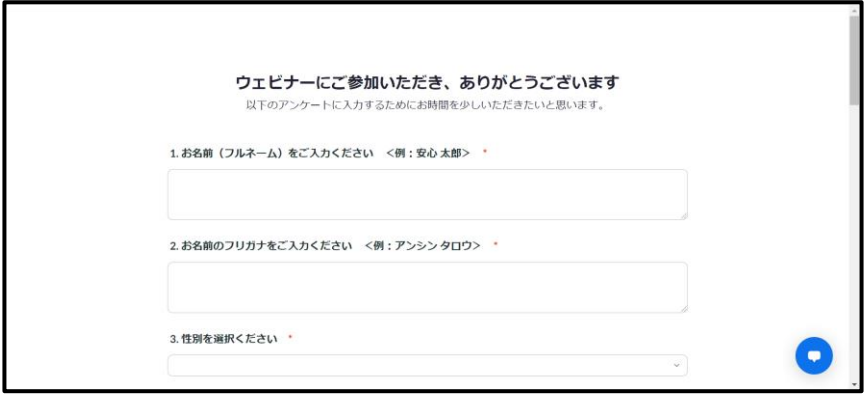